## ANEXO III – GERAÇÃO DO CÓDIGO DE IDENTIFICAÇÃO (HASH) DOS ARQUIVOS DIGITAIS COMPACTADOS CRIPTOGRAFADOS

1) Para a geração do Hash, é necessário ter o software SVA instalado. Caso não tenha, solicite a instalação por meio do Symantec Software Portal ou Central de Serviços. Ao abrir o SVA, selecione "Emissão de READ (Autenticação de Arquivos)" e depois "Avançar".

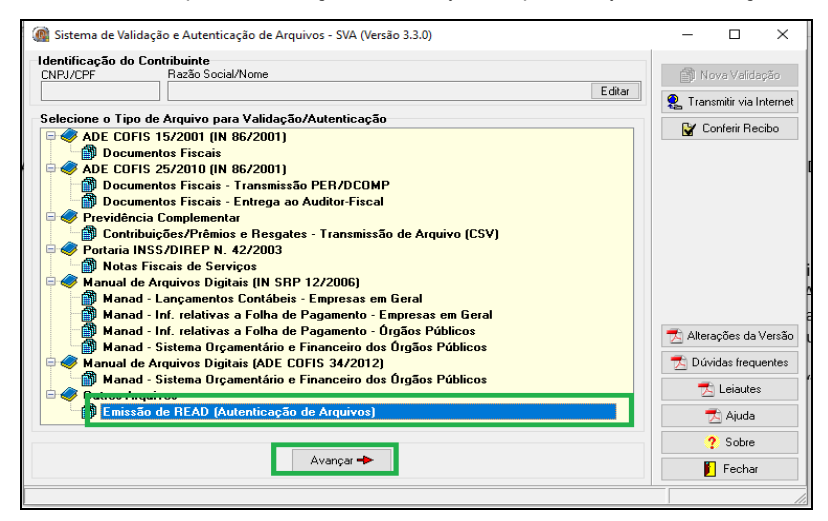

2) Em seguida, selecione "Adic. Arquivos", escolha o arquivo e "Abrir". Seguindo o exemplo do Anexo II, o arquivo é "Documentos Criptografados.hc". Depois de abrir, clique em Prosseguir na tela principal do SVA.

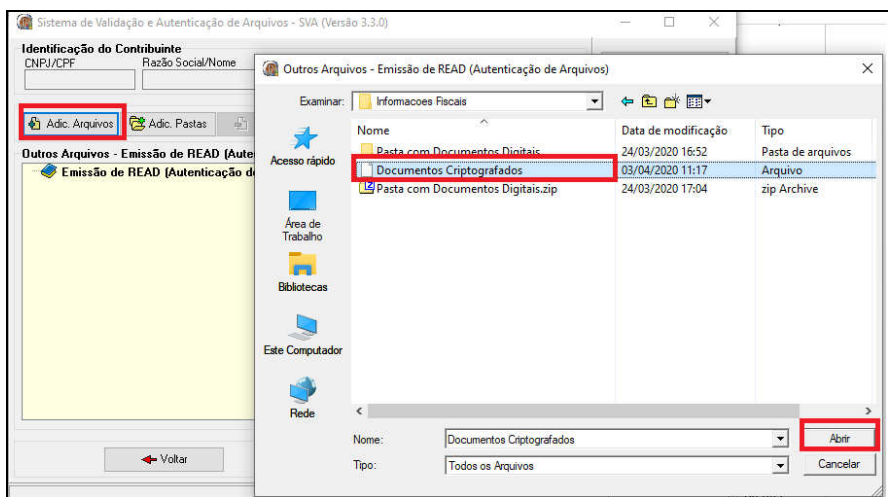

3) Em seguida, selecione "Recibo de Entrega", escolha o meio físico de entrega, preenchas as informações complementares, informe a matrícula, nome do remetente, órgão e unidade. Importante: O campo informações complementares pode ser utilizado para informar a senha para descriptografia gerada no Anexo II

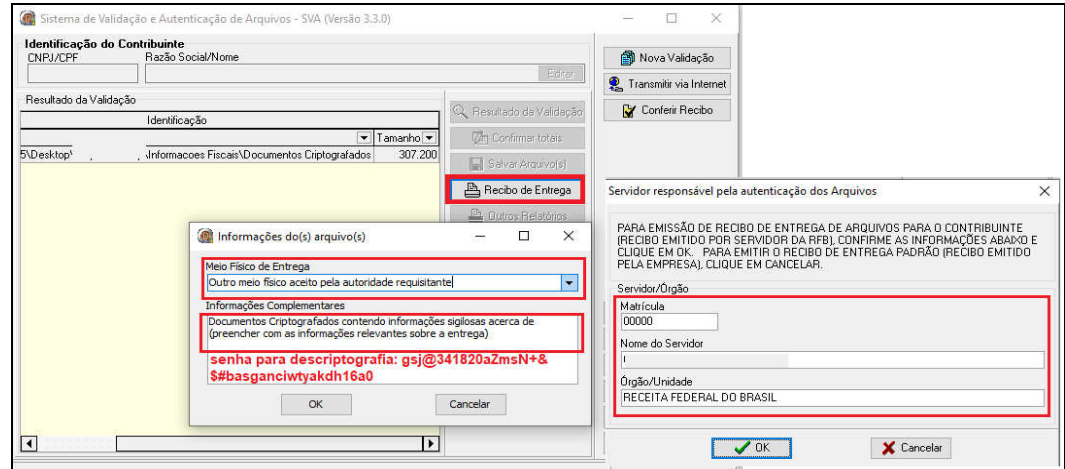

4) Para impressão do recibo em um documento eletrônico em formato PDF, escolha "Imprimir", depois "Config", na nova tela, escolha a opção "e-Processo" ou outra impressora de documentos em formato PDF.

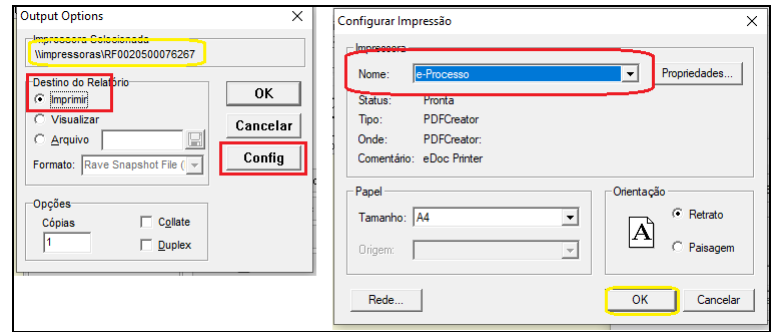

5) Após, será gerado o recibo, documento eletrônico em formato PDF, contendo o código de identificação (HASH) do arquivo digital compactado e criptografado "Documentos Criptografados".

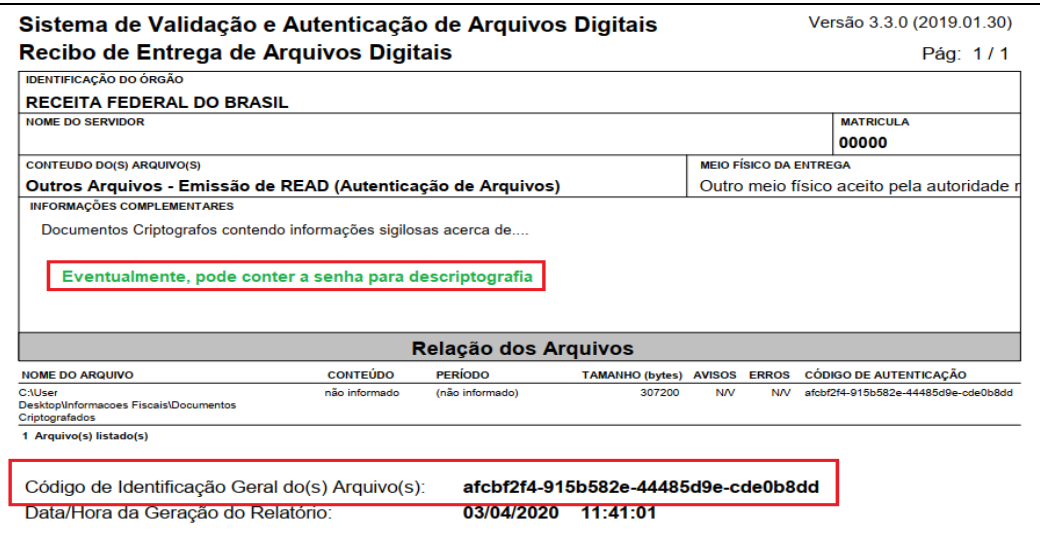

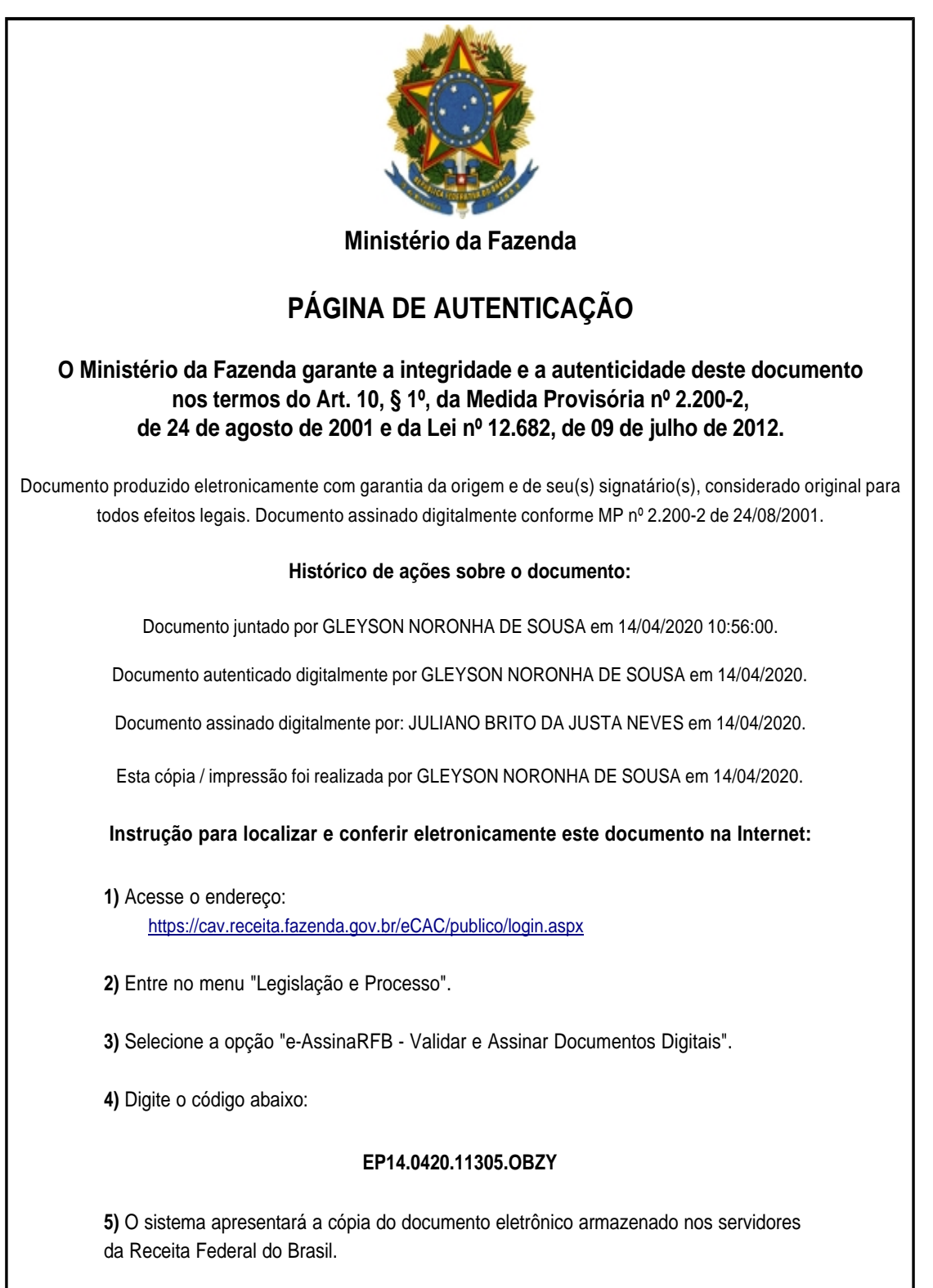

**Código hash do documento, recebido pelo sistema e-Processo, obtido através do algoritmo sha2: 0E54419F75BDCC429130C9D587FA9C67CDE97549799721F05614150D299D8C17**

Página inserida pelo Sistema e-Processo apenas para controle de validação e autenticação do documento do processo nº 10030.000034/0218-56. Por ser página de controle, possui uma numeração independente da numeração constante no processo.